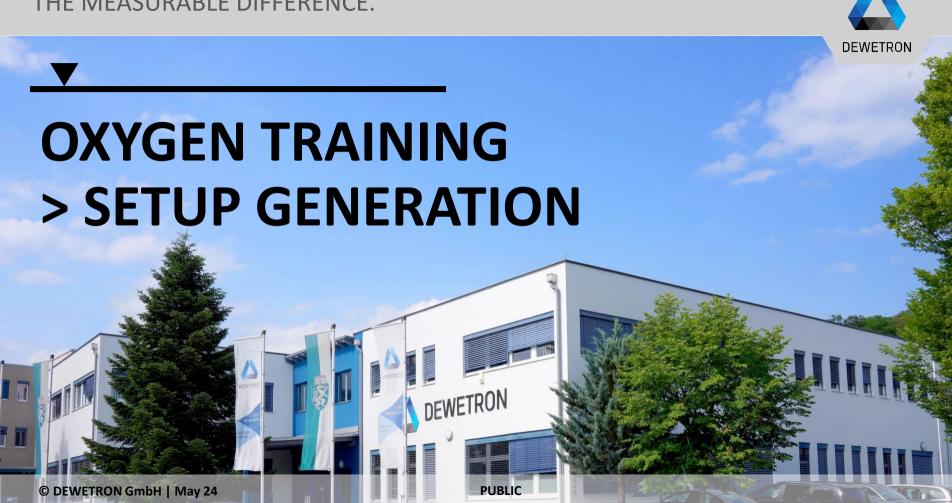

# CONTENT

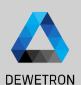

- > Software Overview
- > Channel List & Channel Setup
- > Sample Rate Selection (board-wise & channel-wise)
- > Multi-channel configuration
- > Measurement screen configuration
- > Instruments overview
- > Load & Save setups
- Configuration of multiple screens and undocking of screens
- > Display time, date and measurement time on the screen
- > Header Data
- > Setup Security
- > Audio Replay
- > TEDS support

# **SOFTWARE OVERVIEW**

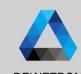

- Measurement screen
   Displays for data visualization can be placed here
- 2 Action Bar Contains all relevant control buttons
- Menu bar
  Menus for General Software Settings,
  hardware channel access, recording
  mode, data export and others
- 4 Menu bar cont'd
- Overview bar
  One data channel can be displayed here
  for general overview

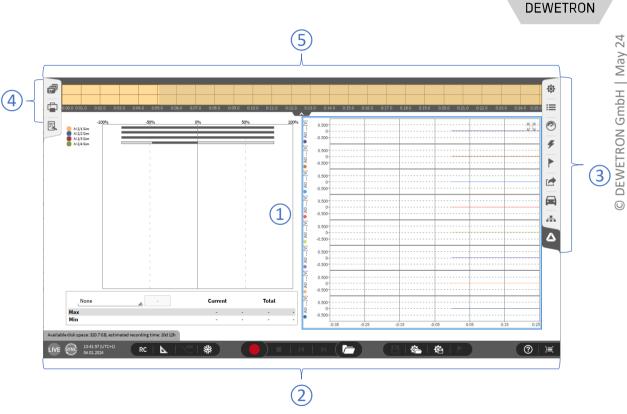

# **SOFTWARE OVERVIEW**

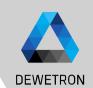

Software operation is inspired by touch operation of smart phones and tablets

> Touch and swipe gestures are applicable

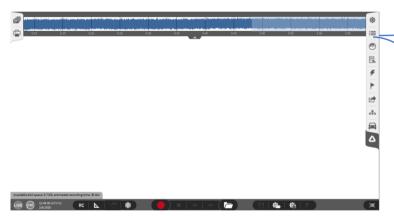

1 A touch (or single click) to a menu opens a small view of the respective menu

② A swipe to the other side of the software (or double click) opens the full screen menu

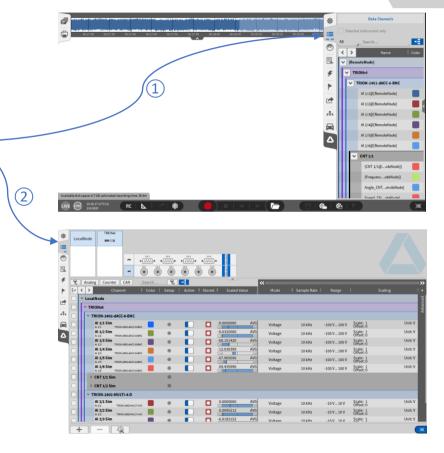

# © DEWETRON GmbH | May 24

# **CHANNEL LIST - GENERAL**

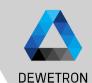

- 1 Schematic of the measurement hardware
- Different Search and table filtering options
- 3 Hardware channels sorted in list view
- Math section to add and delete channels like formulas, statistics, misc
- Setup button to enter the channel setup of one specific channel

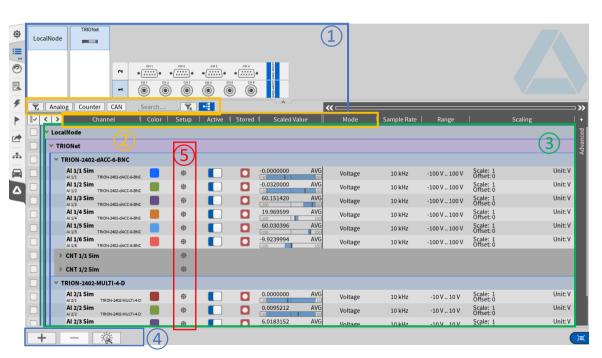

# **CHANNEL LIST – Change Order of math channels**

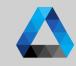

- By pressing the "Channel sorting" button, the channel selection boxes disappear and math channels such as formulas and statistics channels can be reorganized, also via groupings
- Drag and Drop the channel to the desired location.
  Please mind, that an empty goruping will be removed.

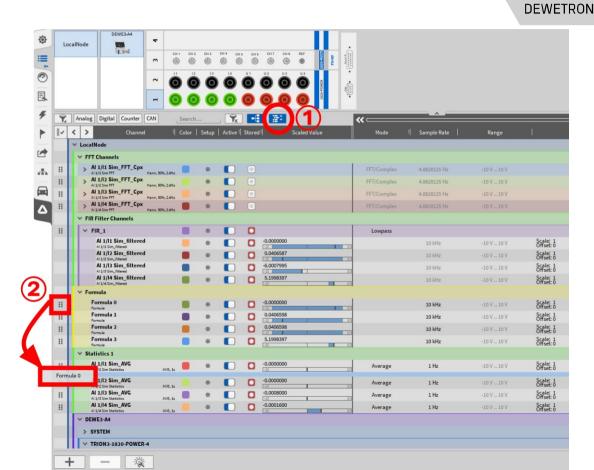

# **CHANNEL LIST – HARDWARE CHANNEL CONFIGURATION**

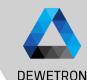

- Select the channel to be configured either in the hardware schematic and double click on it or press the channels' gear button in the channel list
- 2 Change the channel name if desired
- (i.e. measurement mode, Input Range, Coupling/ HP-Filter or LP-Filter settings)
- Depending on the input Mode settings, different settings will be available, i.e. for
  - Voltage: Single-ended or differential sensor connection
  - Current: Shunt selection
  - IEPE: Excitation current
- Sensor specific scaling factor and engineering unit input as
  - Scaling factor or Sensitivity

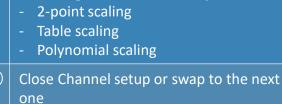

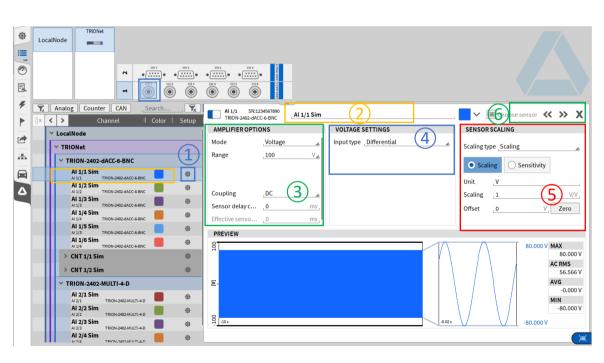

# **CHANNEL LIST – Channel pin out & connections**

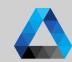

Based on the selected Channel mode, the connector pinning is shown next to the preview tab.

The connection shematic is located under the pin out.

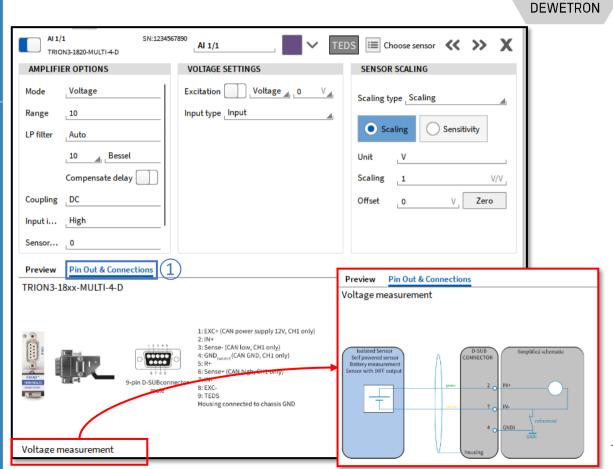

### CHANNEL LIST — BOARD-WISE SAMPLE RATE SELECTION

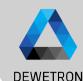

- > Sample Rate can be set in Channel List  $(\widehat{1})$
- > Min. Sample Rate: 100 Hz
- > Max. Sample Rate depending on TRION board
- In case of different board sample rates: lower sample rates must be integer multiple to the highest sample rate
- > i.e.
  - > Board 1: 10 kHz
  - > Board 2: 50 kHz
  - > Board 3: 100 kHz

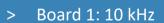

- > Board 2: 20 kHz
- > Board 3: 50 kHz

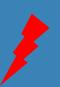

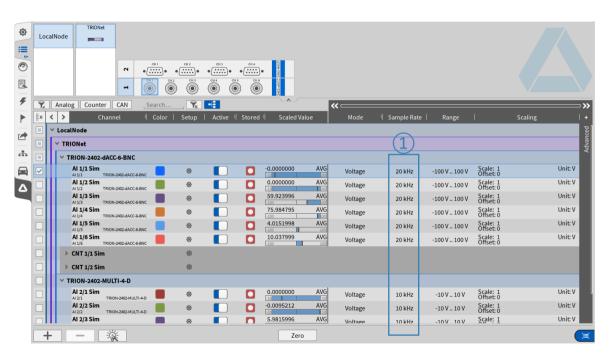

## **CHANNEL LIST – CHANNEL-WISE SAMPLE RATE SELECTION**

LocalNode

TRION-2402-dACC-6-BNC

Al 2/2 Sin

Al 2/3 Sin

Al 2/4 Sin

CAN 2/1 Sim

**DEWETRON** 

Ok

Scale: 1 Offset: 0

Scale: 1

-10 V .. 10 V

-10 V .. 10 V

Unit: V

Enable reduction

Cancel

200000

10 kHz

Sample Rate

Samplerate

- Since OXYGEN R5.2, it's possible to select individual sample rates per channel
- This feature is simply activated with the "Reduction" when setting the sample rate of a channel

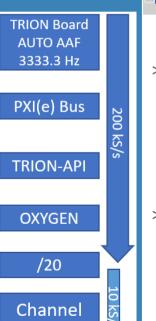

in Oxygen

- > Under the hood
  - > The samples are physically sampled with the set sample rate

Voltage

Voltage

Voltage

Voltage

- > If the reduction is enabled, the user can set a reduced sample rate which is converted to an integer divider in background
- > The unnecessary samples are skipped
- > Aliasing?!
  - > No bothering, when using TRION-Boards with onboard filtering
  - > The AUTO filters are adjusted according to the target sample rate
  - > In this example, the AAF is AUTO-adjusted to 3333.3 Hz
  - > BUT the user can override the filter setting if he wants to

GmbH

DEWETRON

Hz\_

# **CHANNEL LIST – CHANNEL-WISE SAMPLE RATE SELECTION**

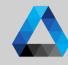

All synchronous input channels in OXYGEN are now capable of this feature (except DI and CNT)

Can also be used in formula (if synchronous)

(1) If the (Board-)sample rate is set to another value, the internal integer divider gets re-adjusted to match the target sample rate

In case, this is not possible, the user gets a hint and can accept the adjustment (effective rate)

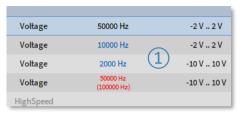

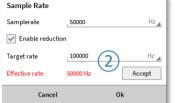

**Example Signals** 

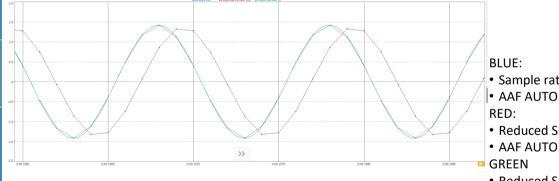

- One can see, that the RED signal is phase shifted due to the AAF, but also AA-free
- If the user only wants the skipped samples without additional filtering, just rise up the AAF frequency

DEWETRON

| May 24

**DEWETRON GmbH** 

BLUE:

Sample rate: 200 kS/s

RFD:

• Reduced SR: 10 kS/s

AAF AUTO

**GREEN** 

Reduced SR: 10 kS/s

AAF 66666.6 Hz

# **CHANNEL LIST – MULTI-CHANNEL CONFIGURATION**

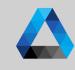

- 1 Select the check boxes of the channels to be configured
  - All selected channels can be (de-)
    activated at once (de-activated: data not
    transferred from TRION-board to PC)
- All selected channels can be selected for storing
  Storing enabled: Data is written to HDD in case of recording
  Storing disabled: Data is transmitted from TIRON-board to PC and displayed and can be used for math operations but is not stored to HDD
- All channel settings can be accessed and edited once for all selected channels
- Open advanced setup for accessing the entire channel settings

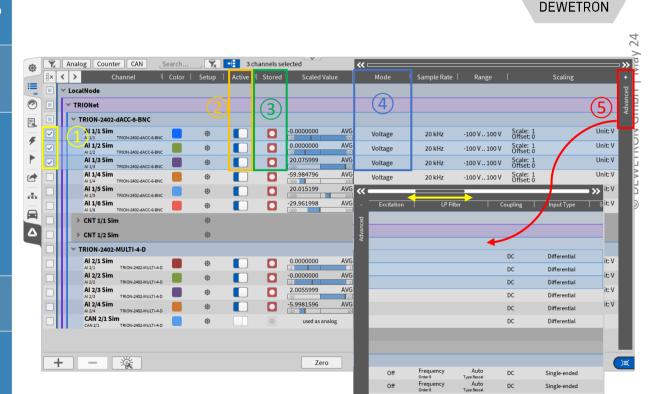

Single-ended Single-ended

# CHANNEL LIST — COPY-PASTE CHANNEL SETTINGS

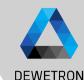

- Select the check box of the channel
   whose settings shall be copied and press
   CTRL+C
- Select the channel(s) the settings shall be pasted to by checking their boxes and press CTRL+V

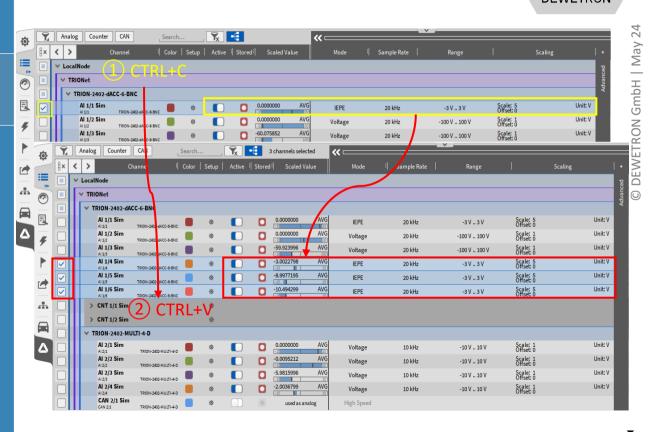

# **CHANNEL LIST – EXAMPLE PCB ICP 352A71**

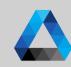

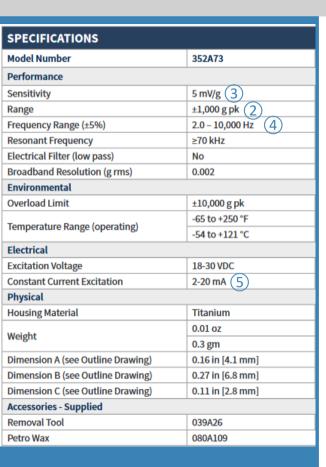

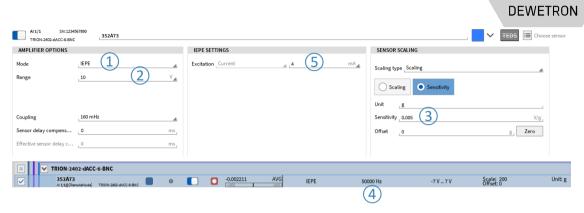

### TRION-2402 sample system architecture

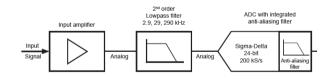

| Sample rate            | Max. analog filter bandwidth | Digital filter bandwidth | Oversampling |
|------------------------|------------------------------|--------------------------|--------------|
| 100 S/s to 1 kS/S      | 2.9 kHz                      | 0.494 *fs                | 256 *fs      |
| >1 k to 10 kS/S        | 29 kHz                       | 0.494 *fs                | 256 *fs      |
| >10 to 51.210 kS/S     | 290 kHz                      | 0.494 *fs                | 256 *fs      |
| >51.2 to 102.410 kS/S  | 290 kHz                      | 0.5 *fs                  | 128 *fs      |
| >102.4 to 204.810 kS/S | 290 kHz                      | 0.38 *fs                 | 64 *fs       |

# **CONFIGURATION OF MEASUREMENT SCREENS**

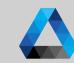

**DEWETRON** 

- Activate the *Design Mode* to change the screen layout (Grev grid in background)
  - Go to the Instruments menu and place instruments via drag and drop on the screen (Design Mode is also activated automatically when instrument is dropped)
- Go to the data channels menu and select the channels to be displays by clicking (If several instruments are on the screen, the one with the blue frame is the active one)
- To delete instruments from the screen, drag and drop them into the rubbish bin (Only available when Design Mode is active)

When finished deactivate the Design Mode again to work with the data in the instruments

Copy (CTRL+C) - Paste (CTRL+V) to duplicate instruments

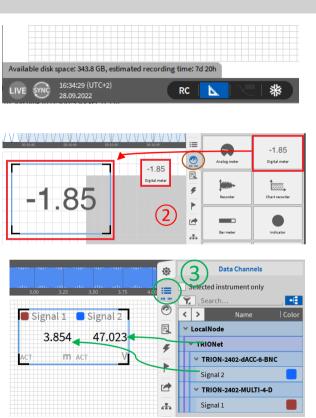

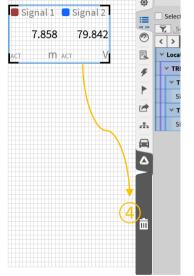

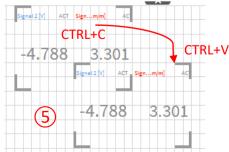

# **INSTRUMENTS DISPLAYS - OVERVIEW**

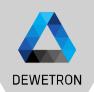

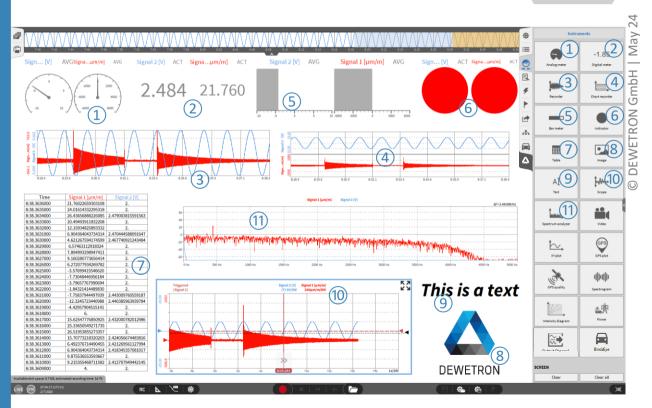

# SAVE/LOAD A SETUP FILE (DMS-FILE)

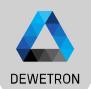

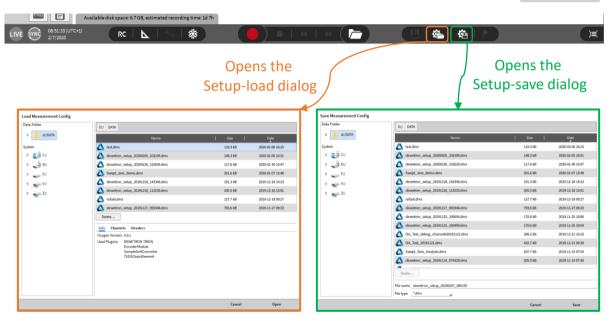

# **GENERATING AND ACCESSING MULTIPLE SCREENS**

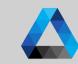

**DEWETRON** 

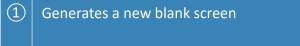

- 2 Deletes the currently selected /blue frame) screen
- 3 Duplicates the currently selected screen
  - Saves the currently selected screen as png or jpeg
    If an instrument is active (blue frame) only the selected instrument is saved as png or jpeg
- (5) Copies the currently selected screen to clipboard
  If an instrument is active (blue frame) only the selected instrument is copied

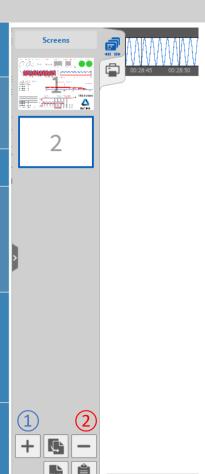

Available disk space: 6.7 GB

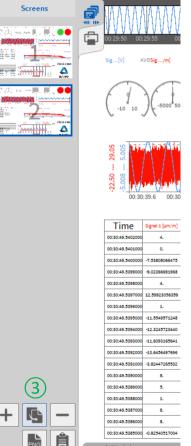

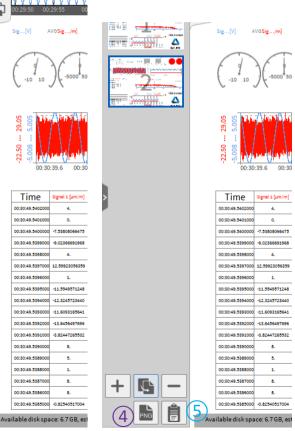

# **UNDOCKING SCREENS**

- 1 Select the respective screen and keep the left mouse button pressed for 2 seconds until the blue frame becomes bold
- (2) Keep the mouse button pressed and move it away from the software; Release the mouse button afterwards

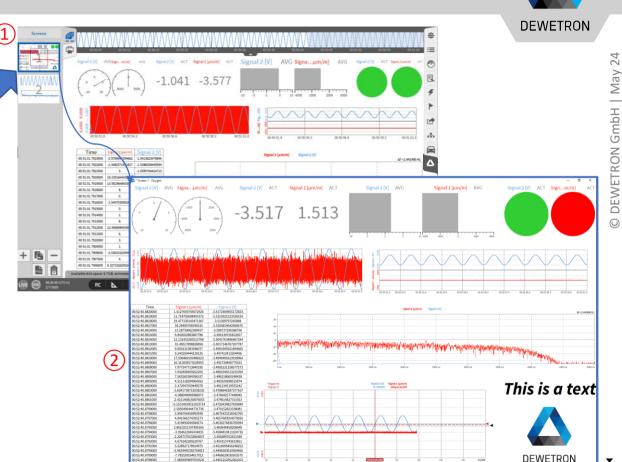

## DISPLAY TIME, DATE AND MEASUREMENT TIME ON THE SCREEN

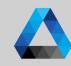

- Drag and drop time and date from the Action bar to the screen
  Generates a text instrument
- Drag and drop a text instrument to the screen, open ist properties and drag and drop time, date and measurement (recording) time to it

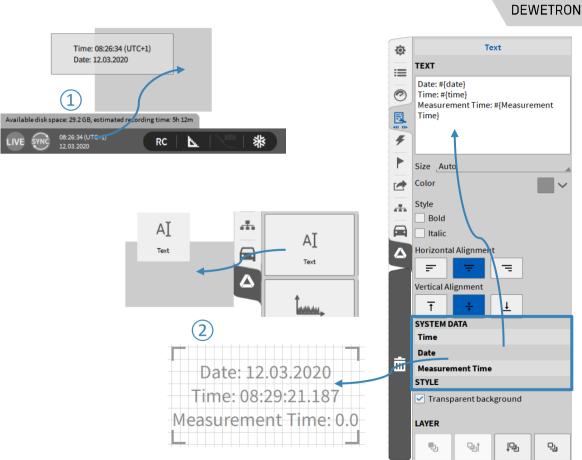

# **SYSTEM SETTINGS – STORING & FILENAME**

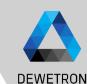

- Specify the default folder for data file storage
- 2 | Specify a recording filename
- ③ Specify the default folder for data export
- If enabled, a popup appears after pressing the Rec button to specify the file name
- (5) When a recording is finished, the created data file will be opened automatically in Oxygen Viewer

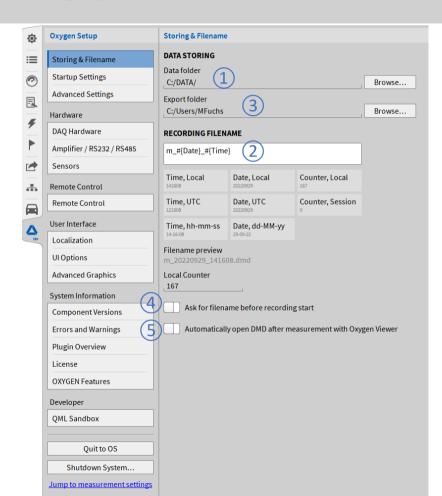

# © DEWETRON GmbH | May 24

# **SYSTEM SETTINGS – STARTUP SETTINGS**

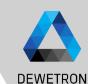

| 1 | Specify the startup behaviour of the software by selecting a certain setup to be loaded while startup |
|---|----------------------------------------------------------------------------------------------------|
|   |                                                                                                    |
|   |                                                                                                    |
|   |                                                                                                    |
|   |                                                                                                    |
|   |                                                                                                    |
|   |                                                                                                    |
|   |                                                                                                    |
|   |                                                                                                    |
|   |                                                                                                    |

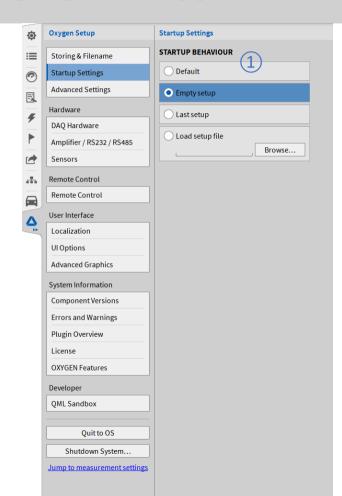

# SYSTEM SETTINGS – ADVANCED SETTINGS

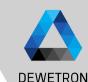

- If enabled it is possible during recording to look into the past just by swiping to the right in the recording window
- Defines the duration of the freeze buffer, a higher duration leads to a increased memory consumption
- If an IRIG or GPS signal is received via a TRION-BASE, TRION-TIMING or TRION-VGPS module and will be used for synchronization, this option allows to set the system time of the PC Oxygen is running to this timing signal. (min. every 10 sec)
  - If enabled, it is not possible to shut down Oxygen during a recording.
- If enabled any interactive UI prompts will not be shown and a default response will be assumed

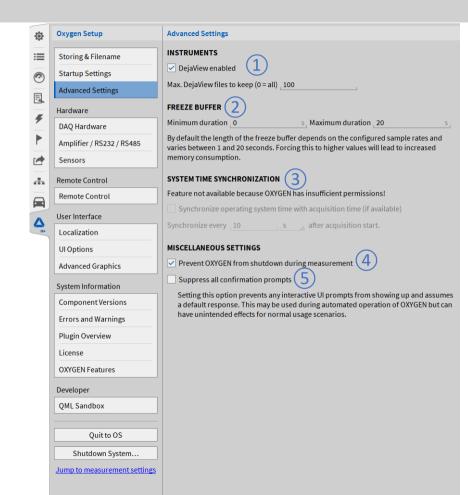

# **SYSTEM SETTINGS – HEADER DATA**

Browse...

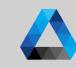

DEWETRON

- 1 The +-button adds a Header input field consisting of Name and Description
- Select between text header and numeric header that can be further processed in formulas
- The name should include the general purpose of the header field and can be filled arbitrarily
- The description should include the relevant information for each data recording
  - If Prompt at Recording start/stop is selected, a popup opens after pressing the Record button and requests the user to fill out the Description field (Recording is already running even if the popup is still open)
- 6 If *Mandatory* is selected as well, the popup can only be opened after entering a *Description*
- Headers can be added to the screen by dragging and dropping them from the System Settings menu

  Text instrument is generated

Header (Meta) Data can be created in "<u>System Settings</u> → <u>Header Data"</u> to add test relevant information to the data file, like date of the test, the operator name, running speed of a DUT or other environmental conditions

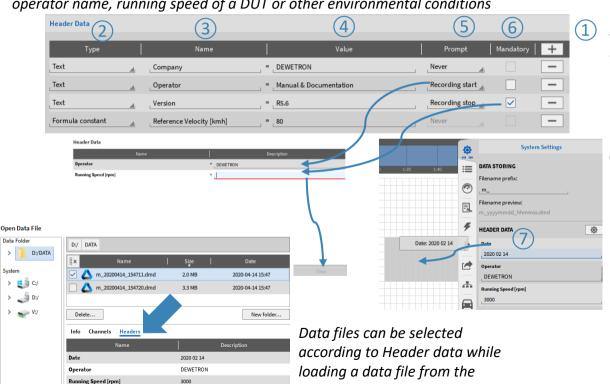

OXYGEN file browser

# SYSTEM SETTINGS – SETUP SECURITY

Measurement Settings

Settings

Multi-file

Header Data Nodes

Sync Setup

Configuration Lock

Reset to defaults

Jump to system options

Security

4

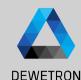

- (1) Select the settings that shall be locked
- (2) Press Set/modify password
- (3) Enter the password and confirm it
- (4)The selected settings will be locked afterwards
- (5) To unlock the settings again, press the *Unlock* button and enter the password
- (6)To remove the lock from the setup again, press Remove lock in the unlocked state

*In "System Settings* → *Security", the user can protect* certain measurement setup settings by password against unwanted or unauthorized changes.

If Enabled: Automatic Lock on Setup Load

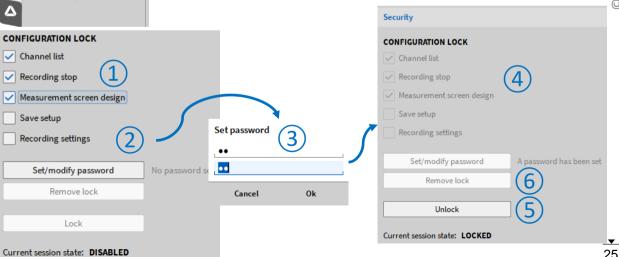

| May 24 **DEWETRON GmbH** 

# **AUDIO REPLAY**

DEWETRON

- It's possible to replay channels via the default PC sound card by using the Audio Player Instrument
- 2 Possibility to Mute channels
- 3 Possibility to set the volume
- 4 Possbility to change the left-right Balance

Maximum number of replay channels per instrument is 2.

Recommended sample rate of replay channels is from 1 kHz to 200 kHz

Replay is available in LIVE, REC and PLAY mode.

In LIVE and REC mode, the actual data is replayed.

In PLAY mode, replay is snapped to Orange cursor (5).

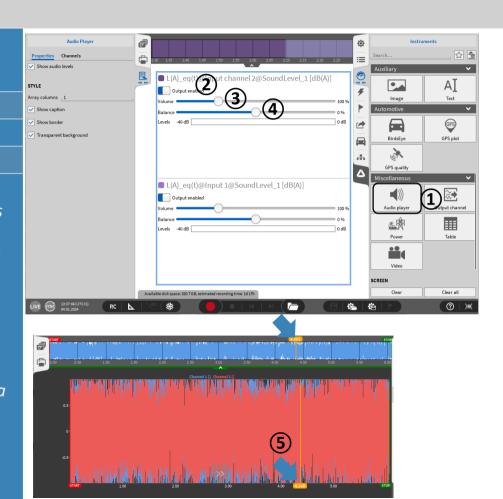

# **TEDS SUPPORT**

DEWETRON

- TEDS data can be read out and applied to channel settings
- > Template 25 ... 33 according to IEEE1451.4 supported
- ➤ TEDS support for TRION-2402-MULTI TRION(3)-18x0-MULTI TRION-2402-dACC (IEPE mode only)

| Template ID | Name of template                                     |
|-------------|------------------------------------------------------|
| 25          | Accelerometer/Force transducer w. const. curr. ampl. |
| 26          | Charge amplifier (incl. attached accelerometer)      |
| 27          | Microphones w. built-in preamp.                      |
| 28          | Microphone preamps. w. attached micr. or system      |
| 29          | Microphones (capacitive)                             |
| 30          | High-level voltage output sensors                    |
| 31          | Current loop output sensors                          |
| 32          | Resistance sensors                                   |
| 33          | Bridge sensors                                       |

### > For TRION-MULTI:

- > TEDS scan is always active when Channel List is open
- TEDS is automatically recognized when connected
- > For TRION-2402-dACC
  - Open Channel Setup and select IEPE mode
  - Click on the TEDS icon to activate TEDS scan
- > If TEDS is recognized, the icon will become green and the settings will be applied to the channel

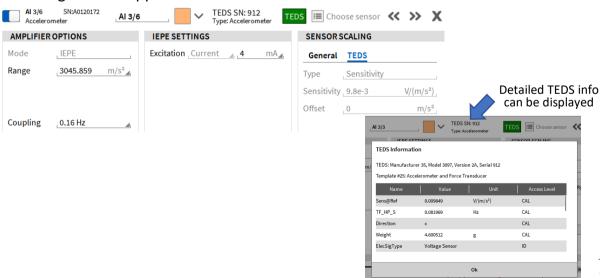

# **MISC**

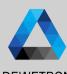

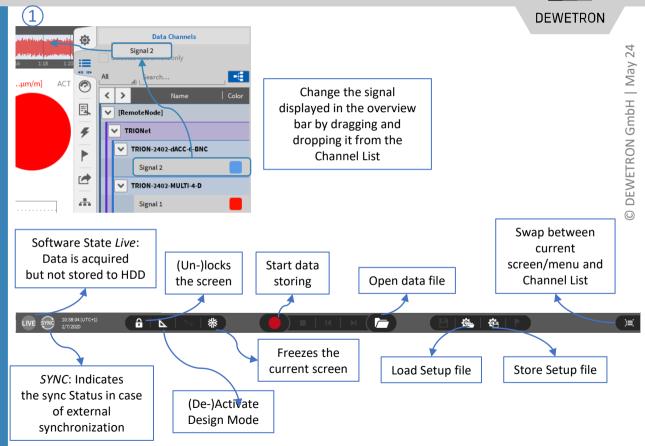